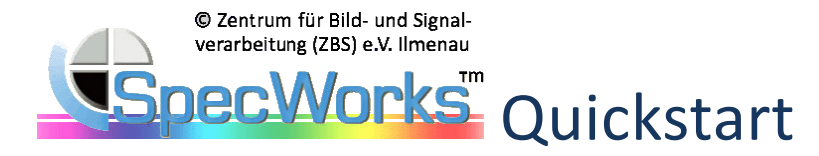

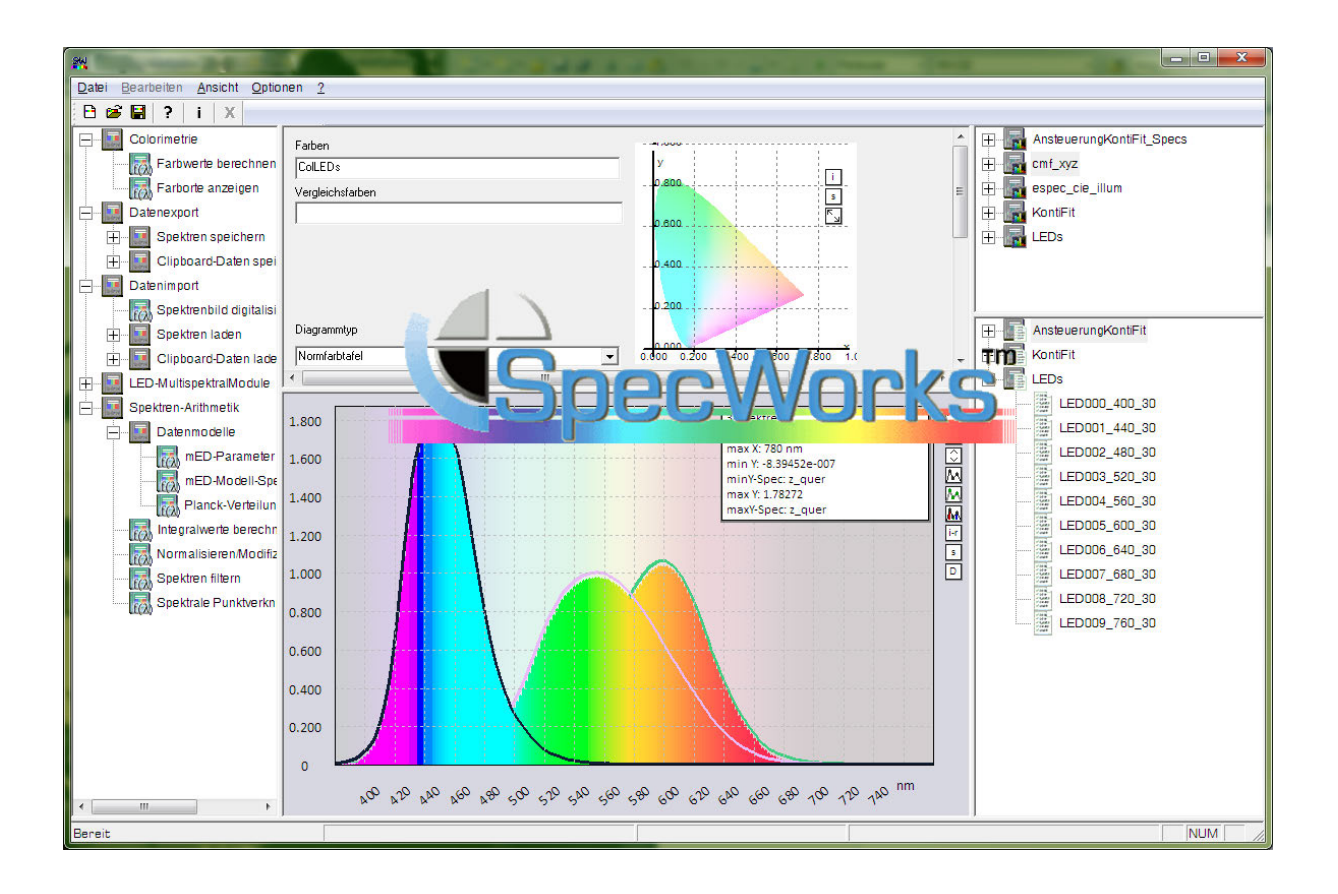

# **Zentrum für Bild- und Signalverarbeitung e.V.**  Werner-von-Siemens-Str. 12 98693 Ilmenau

**eMail:** specworks@zbs-ilmenau.de www.zbs-ilmenau.de bzw. www.zbs-ilmenau.de/specworks

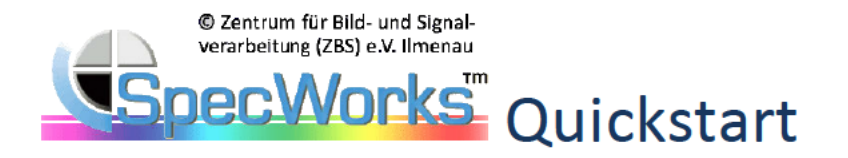

# SpecWorks™

SpecWorks™ ist ein modular erweiterbares Framework für Berechnungen und Algorithmen mit spektralen Daten sowie zum Prototyping von spektralen Verarbeitungsabfolgen. Das Programm stellt dafür eine Umgebung bereit, in der Spektren umfassend verwaltet, verarbeitet und visualisiert werden können. Die Programmfunktionalität befindet sich in separaten Modulen, welche im Framework gemeinsam auf einem Datenpool arbeiten. Neben den Basisfunktionalitäten gibt es kontext- und anwendungsbezogene Funktionsmodule.

SpecWorks™ ist eine SDI-Anwendung. Ein Dokument umfasst einen kompletten Arbeitsbereich mit einem Bestand an spektralen Daten, nicht spektralen Zusatzdaten sowie Modulen inkl. aktuell gesetzten Moduleinstellungen. Der Arbeitsbereich kann über das Dateimenü oder die Toolbar in der Gesamtheit gespeichert und wieder komplett geladen werden. Zur Speicherung von Arbeitsbereichen wird ein XML-basiertes internes Format verwendet.

Hinweis: SpecWorks™ benötigt zum Betrieb eine gültige Nutzerlizenz. Das Lizenzfile finden Sie im Windows-Systemordner "ProgramData" im Unterordner "\ZBS e.V\SpecWorks".

1. SpecWorks™ - GUI

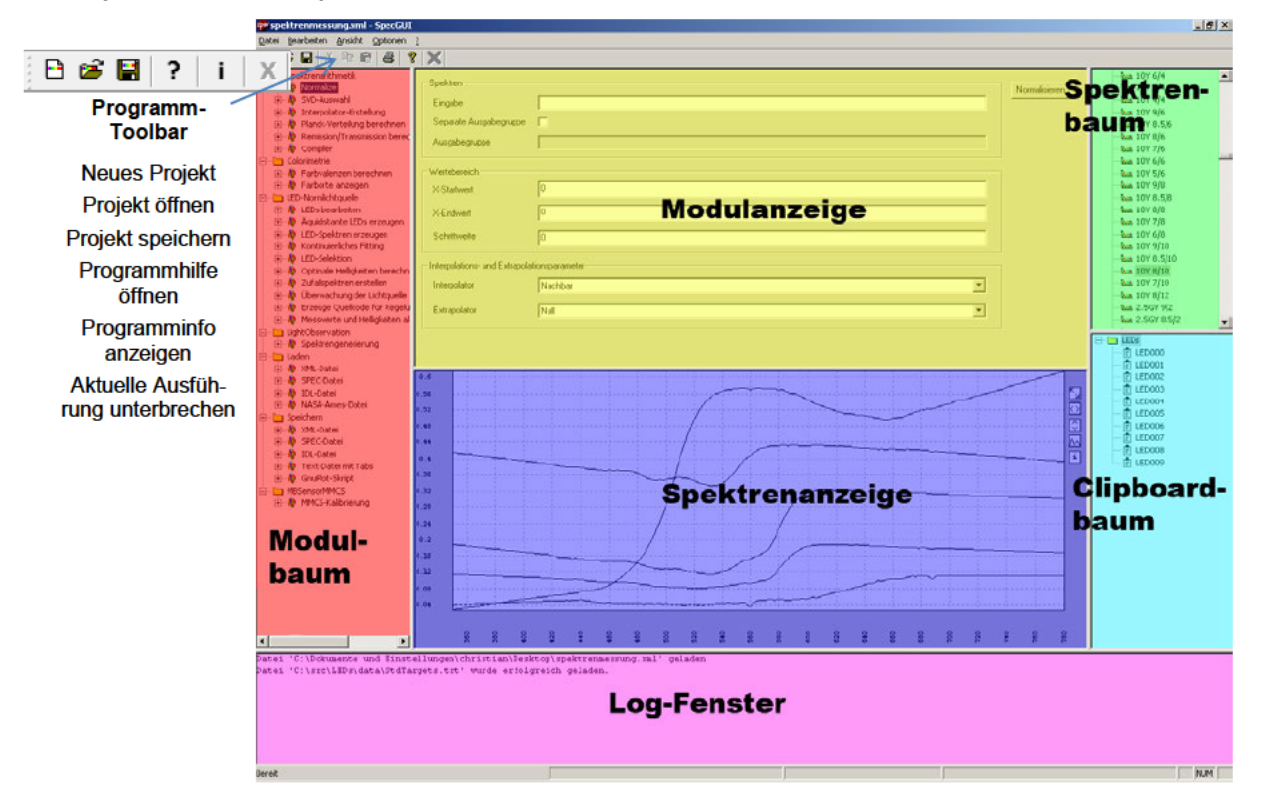

Das SpecWorks™ – Hauptfenster ist in verschiedene Bereiche unterteilt.

SpecWorks™ GUI Stand 2016 (im Zuge der Programmentwicklung kann das Erscheinungsbild variieren)

Im Modul-Baum / Modul-Bereich (rot) werden alle verfügbaren Module angezeigt. Durch Selektion eines Moduls wird es aktiviert und der zugehörige Parameterdialog wird im Bereich Modulanzeige angezeigt. Im Dialog werden die Parameter der Algorithmen eingestellt und Datenbezüge zum Spektren- oder Clipboard-Datenbereich festgelegt und anschließend die gewünschten Operationen ausge-

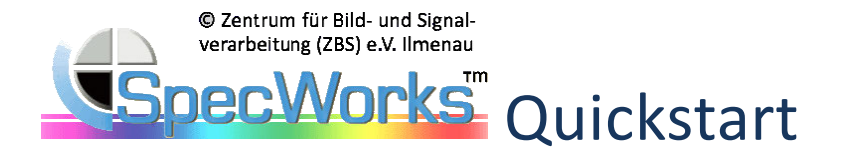

führt. Bei Betätigen der rechten Maustaste auf der Auswahl im Modulbaum öffnet sich eine entsprechende Hilfedatei.

Beim Wechsel der Module wird die zuletzt verwendete Parametrierung gesichert.

*Hinweis: Die Modulkonfiguration von SpecWorks™ ist nutzer- und anwendungsspezifisch.* 

Im **Spektren-Baum / Spektren-Datenbereich** (grün) werden alle Spektren des aktuellen Arbeitsbereiches gehalten. Alle Module beziehen ihre spektralen Eingabedaten von hier, bzw. geben spektrale Ausgabedaten an diese Stelle aus.

Im **Clipboard-Baum / Clipboard-Datenbereich** (cyan) werden nicht-spektrale, in der Regel numerische Daten (zum Beispiel Farbvalenzen aus der colorimetrischen Analyse, Messwerte, Ansteuerwerte, Kalibrierinformation, Modell- und Metadaten usw.) gehalten und verwaltet.

In der **Spektrenanzeige** (blau) werden die im Spektren-Baum selektierten Elemente dargestellt. Der angezeigte Ausschnitt kann interaktiv verschoben (linke Maustaste) und skaliert (Mausrad, bzw. Numpad + und -) werden. Über die Optionsfelder am rechten Rand des Fensters (Spektren-Toolbar) kann die Anzeige angepasst werden. Über das Menü *Optionen/Anzeigeoptionen* sind weitere Einstellungen erreichbar (siehe weiter unten).

Im **Log-Fenster** (magenta) werden Informations- oder Statusmeldungen über die ausgeführten Aktionen ausgegeben bzw. auch Zwischenergebnisse bei der Bearbeitung längerer Berechnungen protokolliert.

# Datenhaltung und -bereitstellung

In SpecWorks™ werden zwei verschiedene Arten von Daten-Objekten verwendet. Wesentlichstes Merkmal eines Daten-Objektes für die Ablage und die Steuerung unterschiedlicher Operationen ist der *Name*.

Durch Rechtsklick auf ein Spektren- oder Clipboard-Datenobjekt erhalten Sie im Logfenster nähere Informationen.

## **Clipboard-Daten**

Diese Objekte speichern numerische oder Meta-Parameter, die aus der Verarbeitung von Spektren abgeleitet werden können. Ein internes Clipboard-Datenobjekt hat einen globalen Namen sowie Parametereinträge, die Datentypen zugeordnet sind und denen ebenfalls ein individueller Name zugewiesen werden kann. Clipboard-Objekte werden in der Regel von oder durch Verarbeitungsmodule/n generiert und sind mit Ausnahme des Namens innerhalb von SpecWorks nicht editierbar.

*Hinweis: Eine Möglichkeit der Veränderung besteht durch Abspeichern, Editieren und Neu-Laden eines Clipboard-Datenobjektes (siehe hierzu die Dokumentation SpecWorks-ExtDatenImExport.pdf).* 

### **Spektren (Spektren-Daten)**

Diese Objekte speichern spektrale Daten als diskrete Zahlenfolgen in einem festgelegten Wellenlängenintervall (Start und Endpunkt) und in beliebigen Schritten. Die Schrittweite kann äquidistant oder nicht äquidistant sein. Ein internes Spektren-Datenobjekt trägt weiterhin einen globalen Namen sowie die zur Darstellung gewählte Anzeigefarbe. Spektren-Datenobjektes werden geladen oder von Verarbeitungsmodulen generiert und sind mit Ausnahme des Namens innerhalb von SpecWorks nicht editierbar.

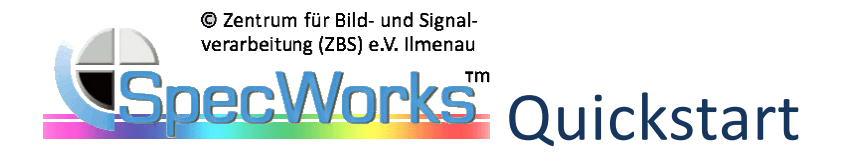

*Hinweis: Arithmetische Operationen mit unterschiedlichen Spektren erfordern stets die Angleichung (Normalisierung) der diskreten Definitionsbereiche. Diese ist mit der Umwandlung des Spektren-Datenobjektes zu einem äquidistanten Wellenlängenabtastraster verbunden (siehe Basis-Modul Normalisieren/Modifizieren in der Gruppe Spektren-Arithmetik).* 

Die Datenbereiche für Spektren- und Clipboard-Daten sind in einer baumartigen Ordnerstruktur organisiert. Datenobjekte können allein oder zu Ordnern zugeordnet gehalten werden. Die Zuordnung zu Ordnern wird über den Namen eines Datenobjektes festgelegt. Namen mit dem Steuerzeichen ":" kennzeichnen die Zu- oder Unterordnung zu einem Ordner.

Die Ordnerdarstellung des Spektren- und Clipboard-Datenbereiches erfolgt per default alphabetisch geordnet. Über den Menüpunkt *Ansicht/Datenordner automatisch sortieren* ist es durch Abwahl möglich, die Datenanzeige auch zeitlich geordnet erfolgen zu lassen.

Die manuelle Eingabe von Daten aus den Bäumen erfolgt über Texteingabefelder der Dialoge. Diese beschreiben die Pfade von der Wurzel bis zu den gewünschten Knoten, indem die jeweiligen Knotenbezeichnungen durch Doppelpunkte getrennt werden. Falls der Pfad nicht ein Spektrum oder Clipboard-Objekt direkt adressiert wird, sondern bei einer Gruppe von Spektren oder Objekten endet, so werden alle unterhalb des Gruppenknotens liegenden Spektren (Objekte) angesprochen. Mehrere Pfade können durch Semikolon getrennt angegeben werden.

Beispiel:

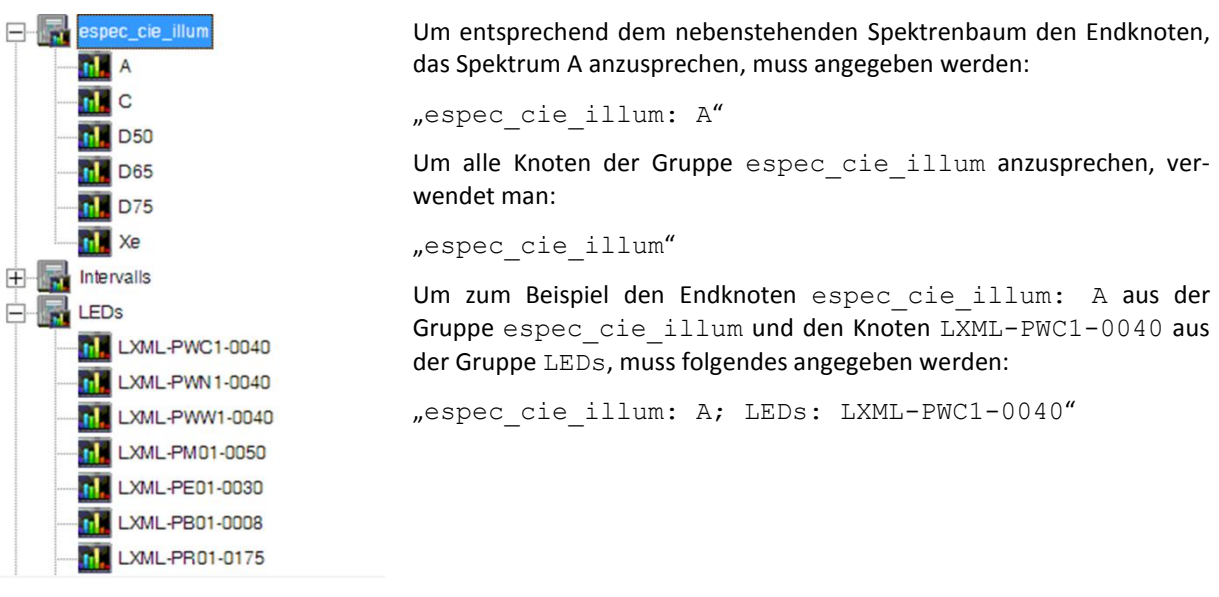

Spektrale und nicht-spektrale Eingabedaten für die Algorithmen können in der Regel bei allen Modulen auch per *Drag&Drop* aus dem Spektren- oder Clipboard-Baum in entsprechende Eingabefelder gezogen und so bereitgestellt werden.

Durch rechten Mausklick auf ein Datenelement im Spektren- oder Clipboard-Bereich erhalten Sie nähere Informationen und Metadaten zum Datenelement im Log-Fenster.

# 2. SpecWorks™ – Erste Schritte

## **Nach Programmstart, Daten oder Projekte laden**

Nach dem Programmstart wird ein neuer, leerer Arbeitsbereich angezeigt. Der Spektren- und der Clipboard-Baum enthalten keine Elemente. Alle Moduleinstellungen enthalten Default-Werte.

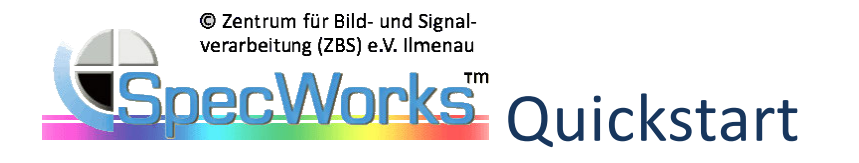

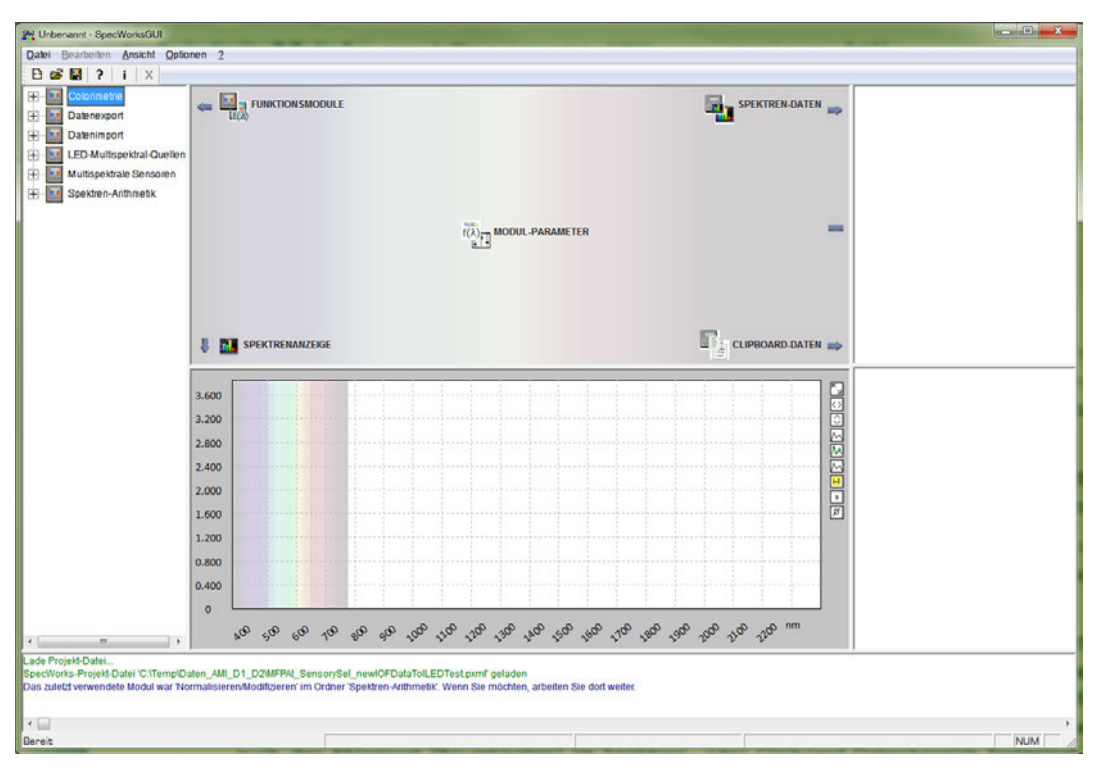

**SpecWorks™ - Startbildschirm, GUI 2023 (die Modulkonfiguration ist lizenzabhängig)** 

Über den Menüeintrag *Datei/Projekt laden* wird ein vorhandenes Projekt geladen. Vorher werden Sie unter Umständen zum Speichern des aktuellen Bearbeitungszustandes aufgefordert. Eine Projektdatei umfasst einen Programmzustand sowohl mit Daten als auch Parametern von Verarbeitungsmodulen.

*Hinweis: Nach dem erfolgreichen Laden wird im Logfenster das im Projekt zuletzt genutzte Verarbeitungsmodul ausgegeben. Sie erhalten damit einen Hinweis, wo Sie zuletzt gearbeitet haben.* 

Es ist jederzeit möglich, über den Menüeintrag *Datei/Neues Projekt* ein neues Projekt mit leerem Datenbereich und Modulen im Standardzustand anzulegen. Vorher werden Sie zum optionalen Speichern des bisherigen Bearbeitungszustandes aufgefordert.

Im Fall eines leeren Projektes können durch die Module unter dem Knoten *Datenimport* Daten aus externen Dateien in den aktuellen Arbeitsbereich importiert werden. Dazu stehen je nach Version unterschiedliche Importfilter zur Verfügung. Die Optionsdialoge in der Modulanzeige führen durch den Datenimport und geben erforderliche Hinweise zur Datenformatierung. In den Modulen wird auch der Ablageort (Baumknoten) im Spektren- oder Clipboard-Datenbereich festgelegt. Alternativ kann die Bezeichnung des Ablageortes automatisch aus dem Dateinamen erzeugt werden.

Module unter dem Knoten *Datenexport* erlauben in gleicher Weise das Sichern von Daten in externen Dateien.

*Hinweis: Import und Export-Möglichkeiten und -Funktionen von SpecWorks™ sind lizenzabhängig.* 

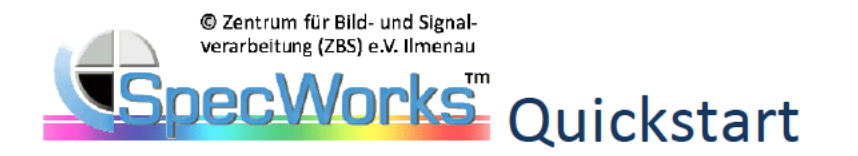

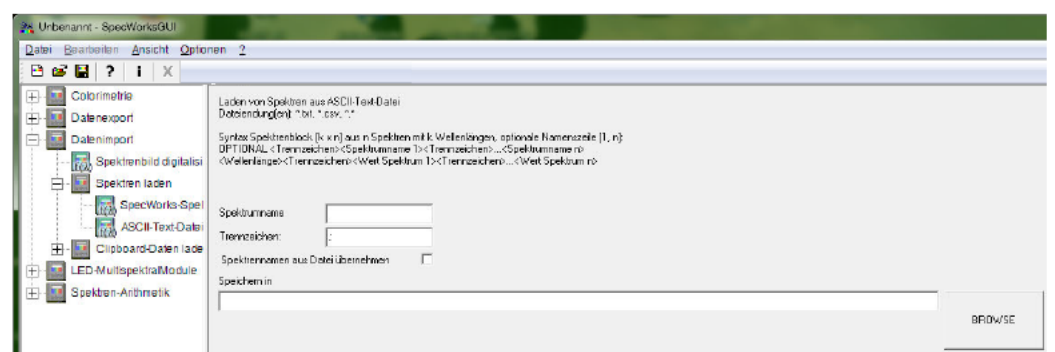

Hinweis: Für weitere Informationen zum Datenimport und -export siehe die Dokumentation SpecWorks-ExtDatenImExport.pdf.

### Daten anzeigen

Bei Selektion von Spektren oder Spektrengruppen werden die jeweiligen Daten automatisch in der Spektren-Anzeige dargestellt bzw. beim Wechsel diese aktualisiert.

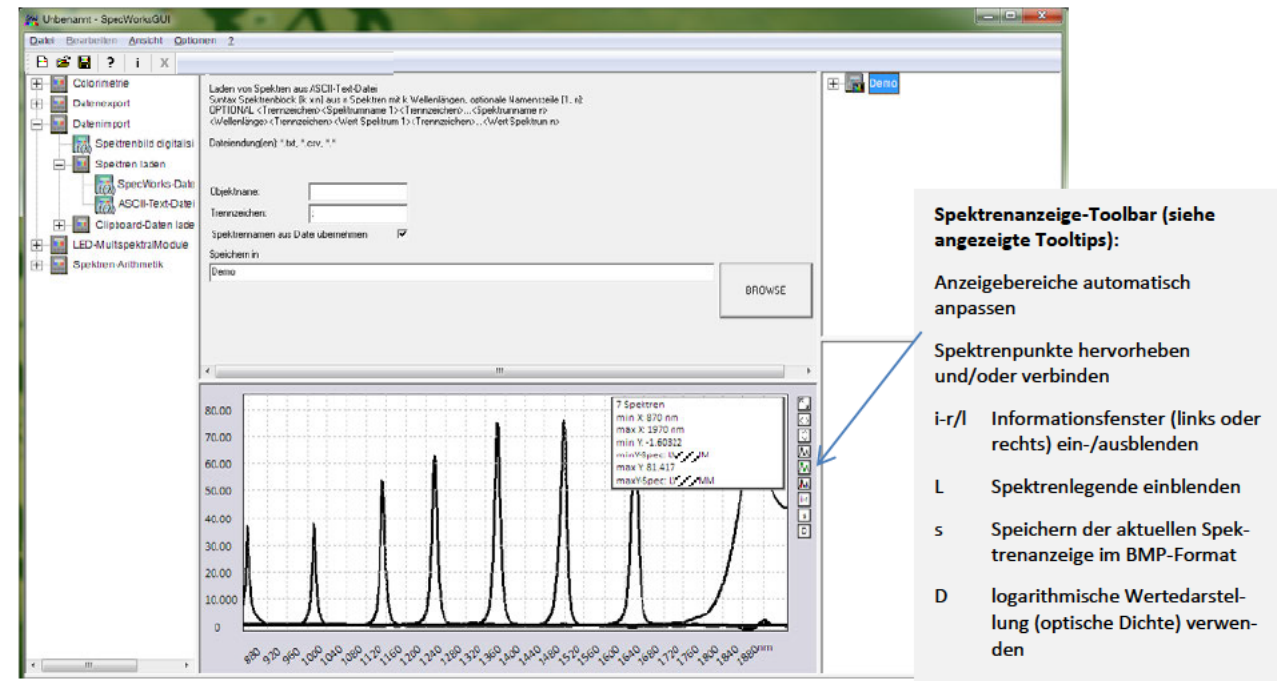

Über die Spektrenanzeige-Toolbar oder den Menüpunkt Optionen/Anzeigeoptionen können weitere umfangreiche Einstellungen zur Spektrenanzeige vorgenommen werden können.

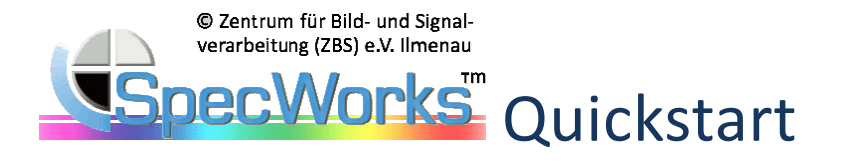

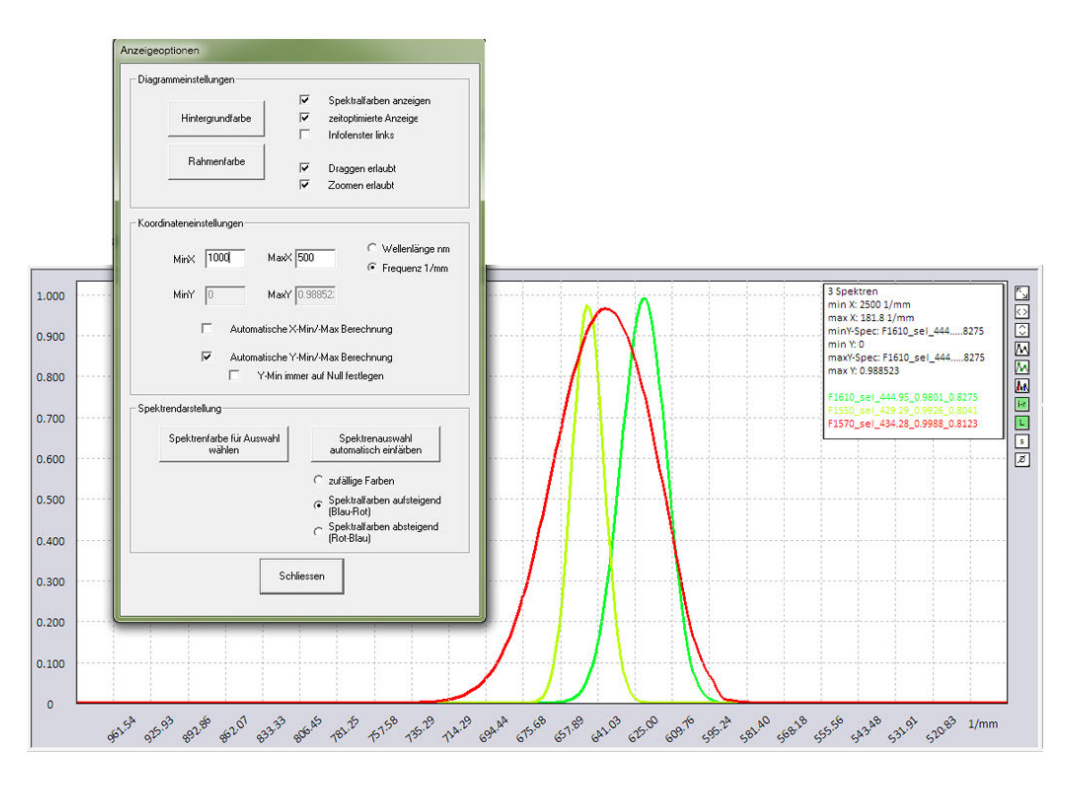

Dazu zählen Diagrammeinstellungen (Darstellung von Spektralfarben im VIS-Intervall, Position des Infofensters, Festlegung der Vorder- und Hintergrundfarbe des Diagramms), Koordinateneinstellungen (Parameter und Einheiten des angezeigten Spektren- und Spektrenwertebereichs) sowie das Festlegen der Anzeigefarben ausgewählter Spektren (manuell, automatisch zufällig sowie Spektralfarben ab- oder aufsteigend). Ausgewählte Anzeigefarben werden als Parameter eines Spektrendatensatzes übernommen und in der SpecWorks™-Spektrendatei gespeichert.

### *Hinweise:*

*Bei geöffnetem Diagramm-Einstelldialog können unterschiedliche Spektrendatensätze manipuliert werden.* 

*Durch Rechtsklick auf ein Spektren- oder Clipboard-Datenobjekt erhalten Sie im Logfenster nähere Informationen zu den Datenobjekten.* 

### **Daten verarbeiten**

Ein oft benötigter Verarbeitungsschritt nach dem Datenimport und vor der Verarbeitung von **spektralen Daten aus unterschiedlichen Quellen** ist das *Normalisieren*. Normalisieren ist die Festlegung von spektralen Daten auf einen bestimmten Wellenlängenbereich und mit einer bestimmten (äquidistanten) Schrittweite (spektrale Registrierung) sowie die Anpassung der Spektrenwerte (Wertebereichsnormalisierung).

Hierfür steht in SpecWorks™ das leistungsstarke und vielfältig nutzbare Modul *Normalisieren/Modifizieren* unter der Gruppe *Spektren-Arithmetik* zur Verfügung. Durch Aktivierung des Moduls wird der entsprechende Dialog angezeigt. Selektierte Einträge aus dem Spektren-Baum können per Drag&Drop in das Textfeld *Eingabe* gezogen werden. Sofern kein anderes Prozessierungsziel bestimmt wird, überschreibt das Normalisierungsmodul die Eingabedaten mit den verarbeiteten Daten.

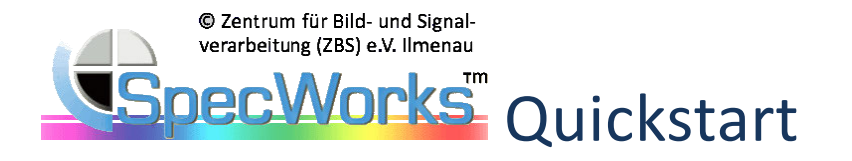

Ist dies nicht erwünscht, so kann durch Setzen der Checkbox *Separate Ausgabegruppe verwenden* in das Textfeld *Ausgabegruppe* ein anderer Zielort im Spektren-Baum angegeben werden.

Das herzustellende spektrale Intervall und die *äquidistante* Schrittweite können in den jeweiligen Textfeldern der Rubrik *Ziel-Definitionsbereich Normalisierung* angegeben oder aus anderen spektralen Daten des Spektrenbaums (Drag&Drop in Feld *Bezugsspektrum*) übernommen werden. In den Auswahllisten *Interpolator* und *Extrapolator* wird das gewünschte Inter- bzw. Extrapolationsverfahren zur Neuabtastung und Erweiterung des Definitionsbereichs ausgewählt. Weiterhin sind im Rahmen der Manipulation des Definitionsbereiches auch Wellenlängenverschiebungen möglich. Durch Anklicken der Schaltfläche *STARTEN* werden die Ausgabedaten berechnet und in den Spektren-Baum eingefügt.

Im Zusammenhang mit der Normalisierung sind weitere Manipulationen der Spektrenauswahl möglich. Diese umfassen die numerische Manipulation der Spektrenwerte (*0-Clipping, Skalierung, Offset, Auto-Max-Normierung*) sowie die Möglichkeit der zeichenkettenspezifischen Auswahl aus dem Spektrennamen oder die Zufallsauswahl einer eingestellten Anzahl im Eingabefeld *Zufallsmenge (>0)*.

Z.B. durch Eingabe von "TVF; SOF" im Eingabefeld Auswahl nach Zeichenkette(n)... werden alle Spektren, die "TVF" oder "SOF" als Zeichenkette im Namen haben, normalisiert ausgegeben.

Die Suchzeichenkette kann optional durch Wahl der Ausgabeoption *Gruppennamen automatisch ergänzen* einem separatem Zielordner (Option *Separate Ausgabegruppe verwenden*) hinzugefügt werden.

*Hinweis: Umfassendere Informationen zu diesem SpecWorks™-Modul der Basisarithmetik erhalten Sie in der Dokumentation SpecWorks-SpecArithmetik.pdf.* 

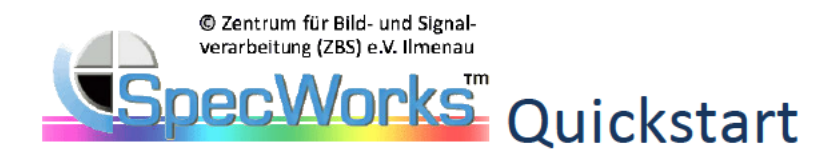

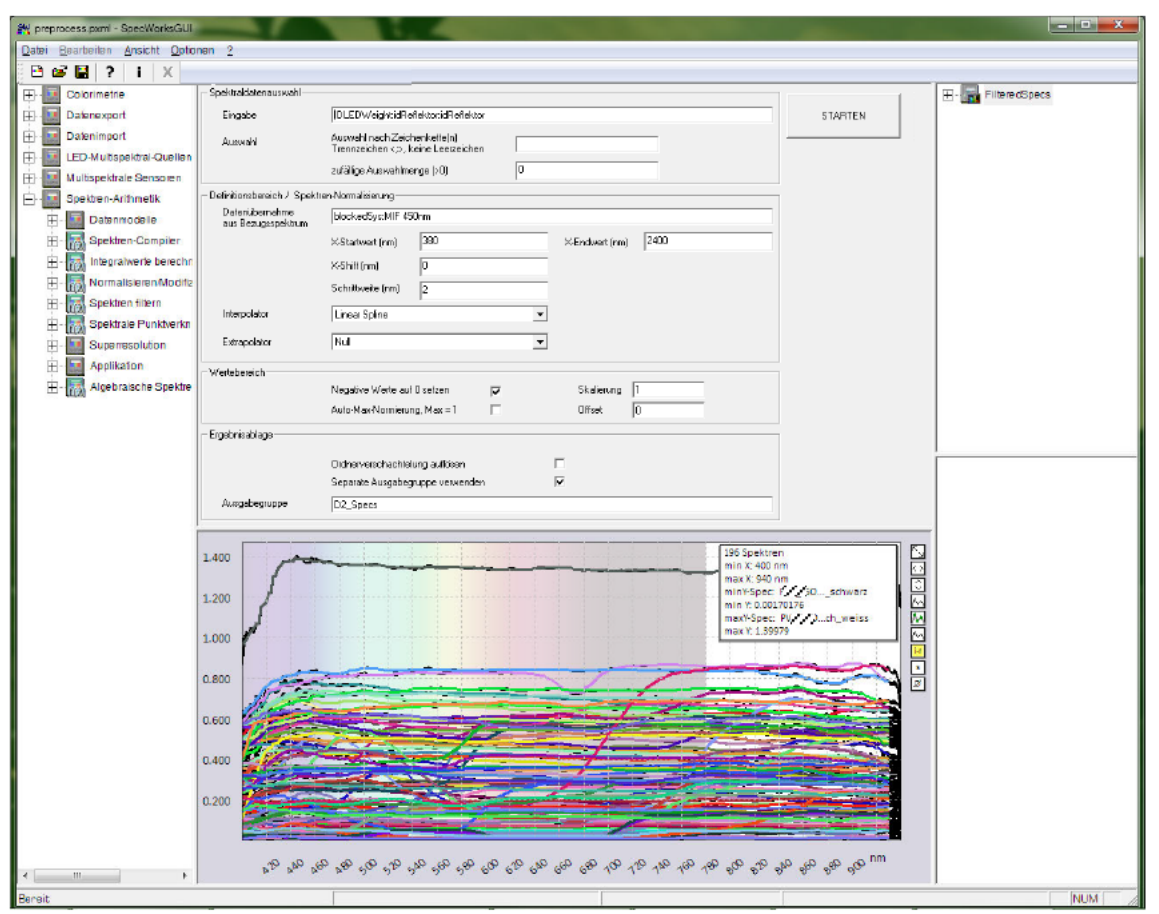

Die Festlegung von Spektrennamen im entsprechenden Eingabefeld kann einfach ebenso per Drag&Drop einer beliebigen Auswahl aus dem Spektrenbaums erfolgen.

Hinweis: Damit sind parallel zur Normalisierung einfach namensbezogene Suchen in Spektrensammlungen möglich.

In analoger Weise können in allen anderen Funktionsmodulen parametrierte Berechnungen mit Daten des Spektren- und Clipboard-Baumes durchgeführt werden.

Hinweis: Weitere Informationen zu anderen SpecWorks™-Modulen der Basisarithmetik erhalten Sie in der Dokumentation SpecWorks-SpecArithmetik.pdf.

### Daten oder Projekte speichern

Über die Menüeinträge Datei/Projekt speichern oder Datei/Projekt speichern unter kann der gesamte Arbeitsbereich in einem XML-basierten Format gespeichert werden. Durch Laden einer Datei über den Menüpunkt Datei/Projekt laden kann der gesamte Zustand des Programms (alle Spektren und Clipboard-Daten sowie alle in den Modulen eingestellten Parameter) wiederhergestellt werden.

Hinweis: Einige wesentliche Funktionen von SpecWorks™, wie neues Projekt anlegen, Projektdatei öffnen oder speichern, Programm oder Lizenzinfo abfragen, können über die Programm-Toolbar ausgewählt werden.

Hinweis: Informationen zu weiteren SpecWorks™-Modulpaketen erhalten Sie auf Anfrage.

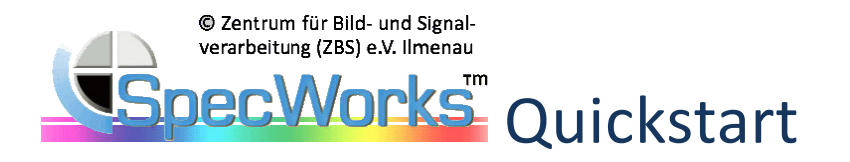

# 3. Copyrightinformation

*SpecWorks™ sowie seine Funktionsbibliotheken sind Eigenentwicklungen des ZBS e.V. Ilmenau. SpecWorks™ nutzt libxml2.dll (iconv.dll), eine OpenSource-Programmbibliothek zum Parsen und Erzeugen von XML-Dokumenten. libxml2 ist mit MIT-Lizenz veröffentlicht.*

*Der ZBS e.V. übernimmt keine Verantwortung oder Haftung für Folgeschäden, die aus der Verwendung von SpecWorks™ resultieren.*

*Die Nutzung dieser Programmdokumentation zu anderen Zwecken bedarf der Zustimmung des ZBS e.V..*

*Copyright(C) ZBS e.V. 2011-2024*